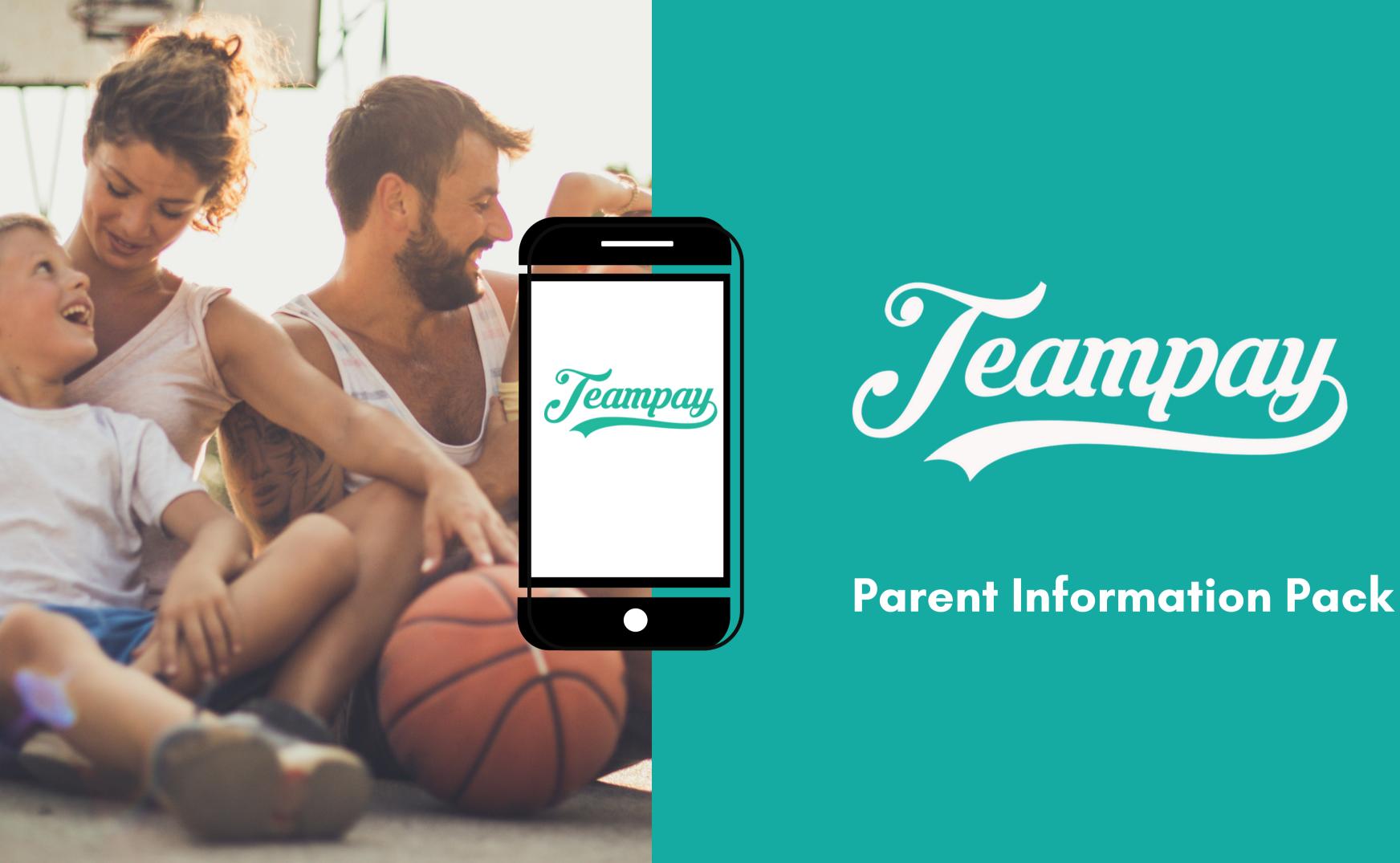

## Welcome to Teampay

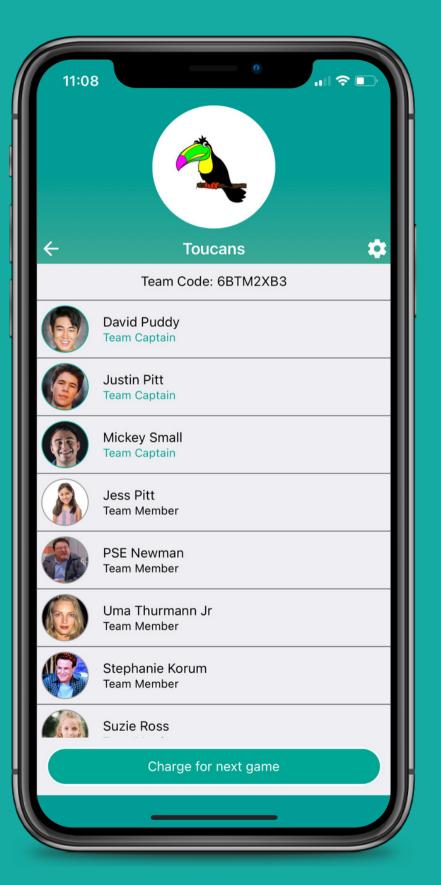

Paying for your children's sporting events can be a stressful task. At Teampay, we endeavour to make the payment and collection process as simple and easy as possible for you and your team.

## How Teampay works for your child

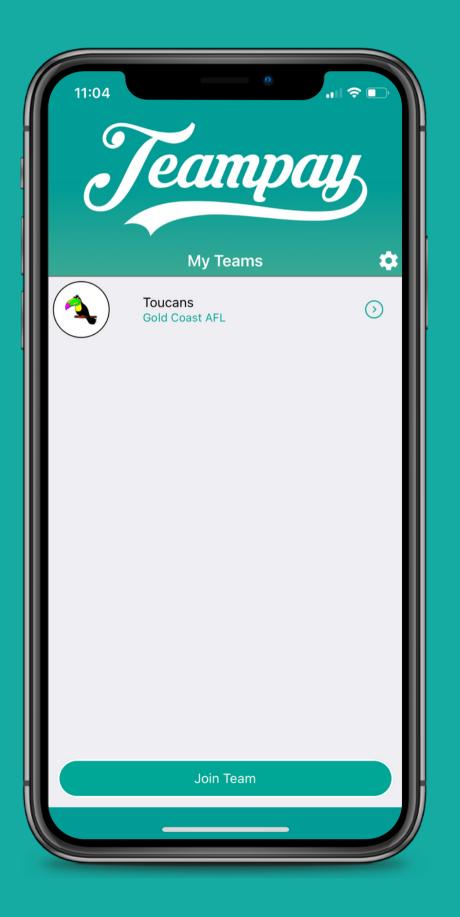

Teampay allows you to make game day payment for your child directly from your phone. With just a few clicks of a button, you can safely transact with your organisation, alerting them in real-time once payment has been made.

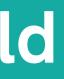

## Two ways to pay

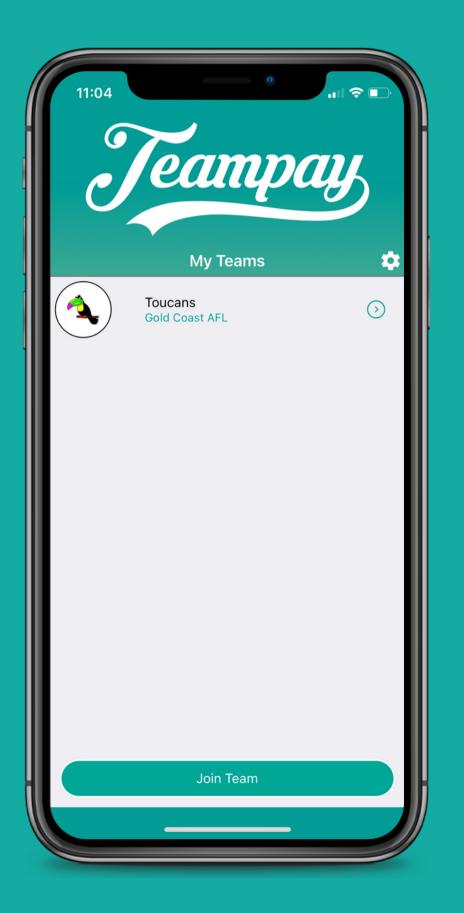

#### 1: Team Manager

The Teampay app allows the designated team manager/coach to make game day payment for your child. The team manager simply selects who is playing and the payment will process for each child selected and send across to the organisation, allowing you to relax and enjoy the game.

#### 2: Pay yourself

If you would prefer, you can make payment for your children directly from your Teampay app. After logging in, it will allow you to pay for your specific children. Tap pay and the payment will process. Once it's approved it will be sent across to your organisation.

## How to make payment

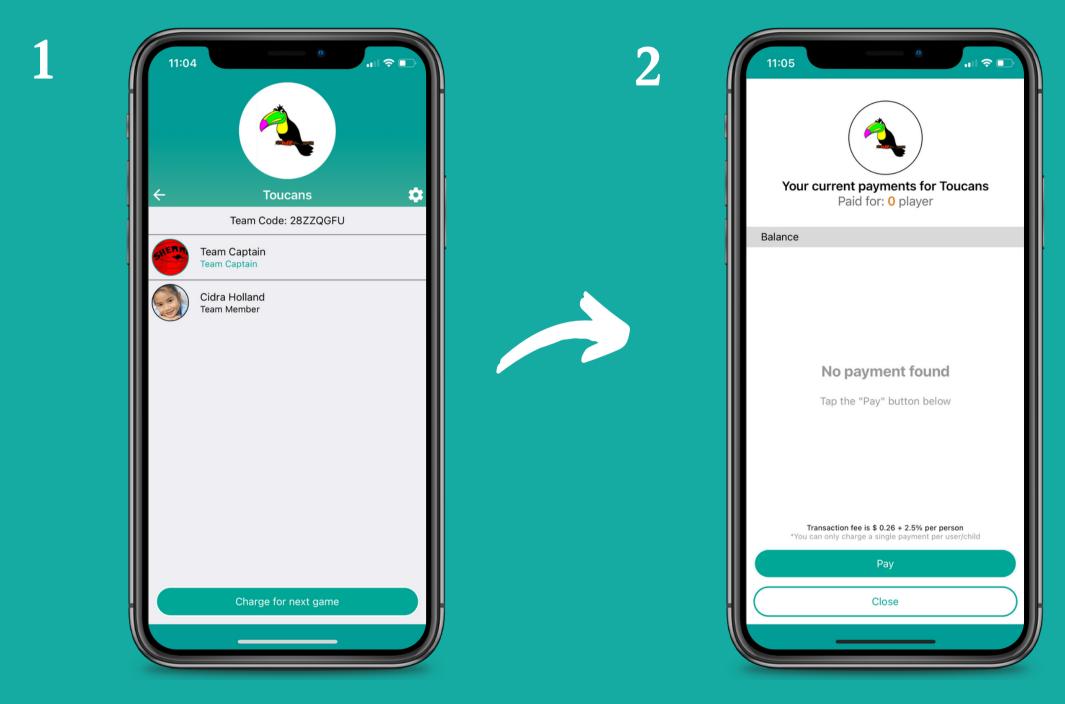

Click on the team you wish to make payment for and hit 'Pay for next game' Select 'Pay'

3

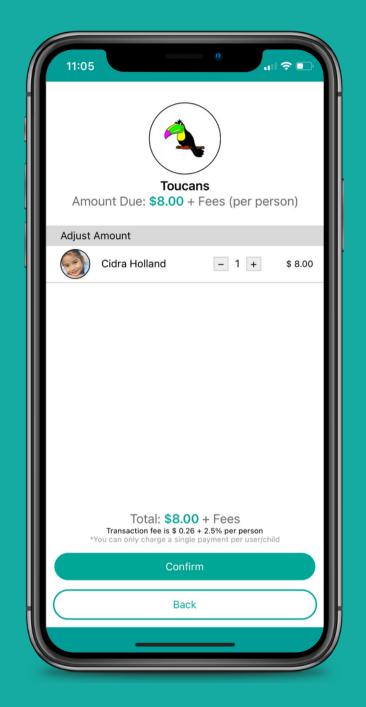

Tap on the + button to allocate your payment and tap 'Confirm'

## How to make payment

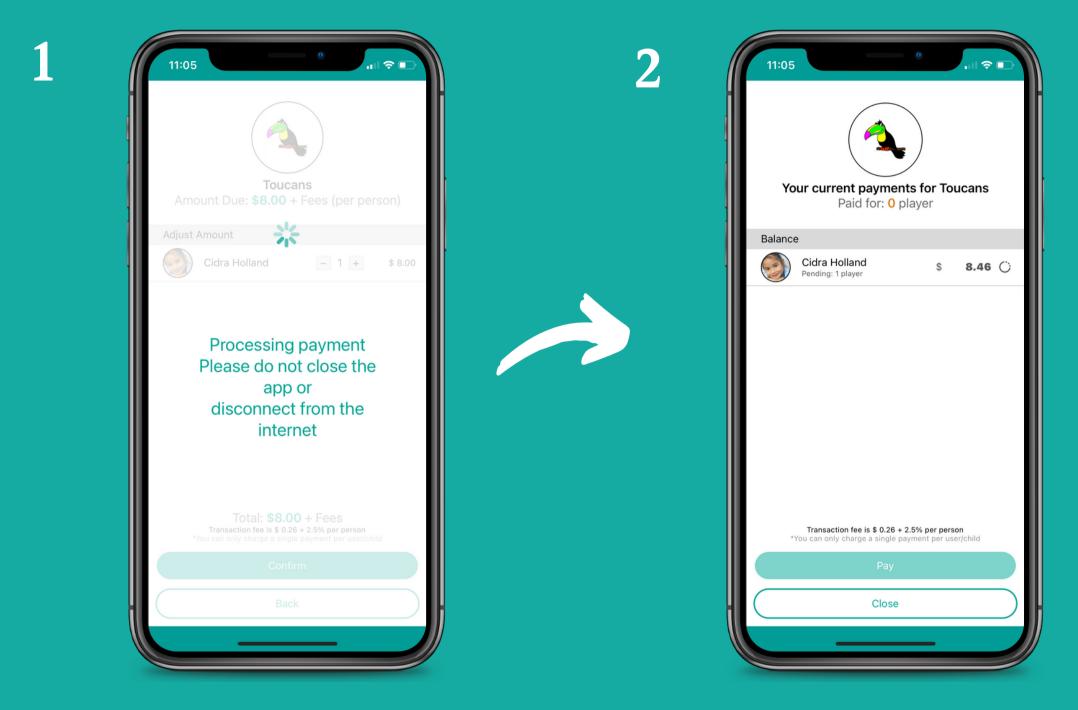

Payment will then process

This can take up to a minute so don't close out of your app 3

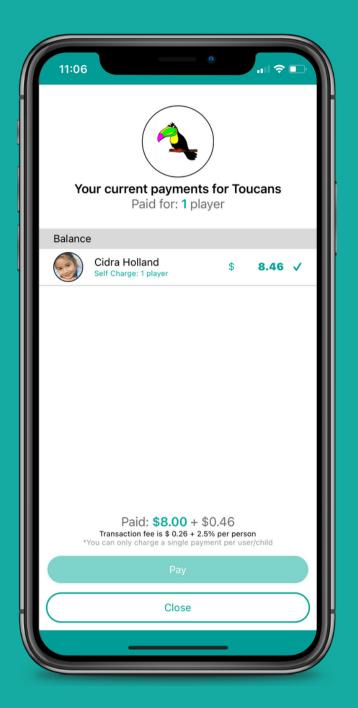

A payment approval screen will then appear with a green tick indicating payment has gone through successfully

# Your payment is approved in real time

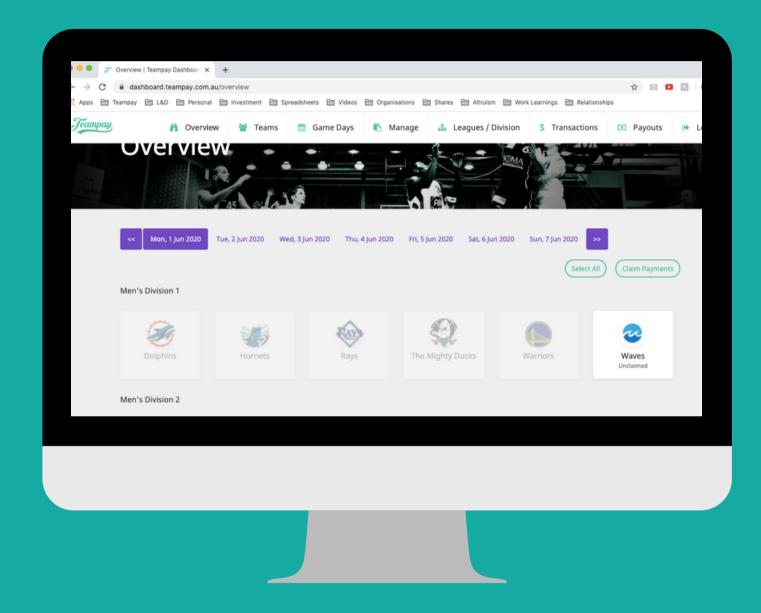

Once your payment has processed, it will alert your organisation immediately that payment has gone through.

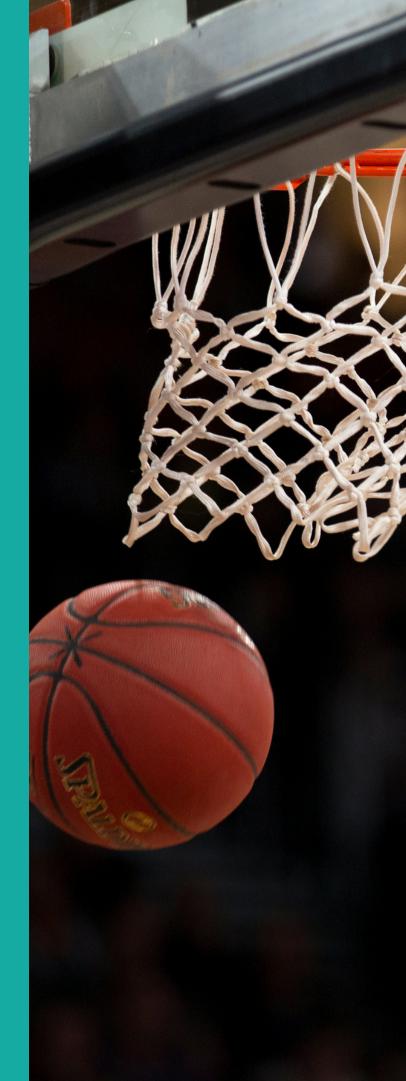

Start by selecting 'Sign Up'

| 11:17<br>Teampays                                           | 11:17<br>Teampay               |
|-------------------------------------------------------------|--------------------------------|
| Username<br>Password                                        | Who would you like to sign up? |
| Login                                                       | Just myself                    |
| Remember my username                                        | Myself and my child(ren)       |
|                                                             | Just my child(ren)             |
| Do not have an account?<br>Sign Up<br>forgot your password? | Next                           |

Choose who you would like to sign up. If your not a team manager, just select 'Just my child(ren)'

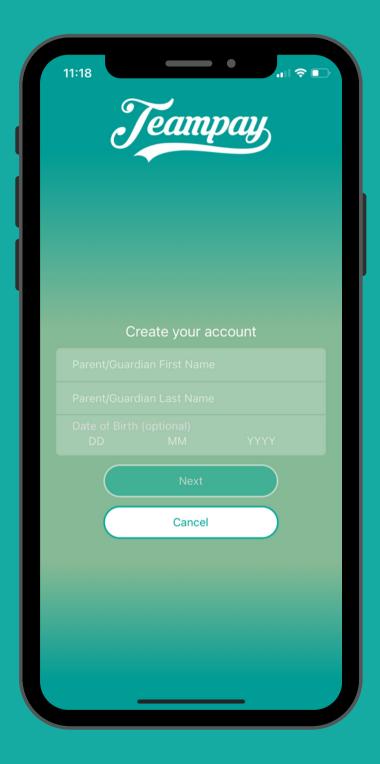

Enter your details as parent/guardian

| 11:18<br>Teampay                                                                             |   |
|----------------------------------------------------------------------------------------------|---|
|                                                                                              |   |
|                                                                                              | I |
| <ul> <li>I Agree to the <u>Terms and Conditions</u></li> <li>Remember my username</li> </ul> | I |
| Sign Up                                                                                      | I |
| Back                                                                                         | I |
|                                                                                              | I |
|                                                                                              |   |

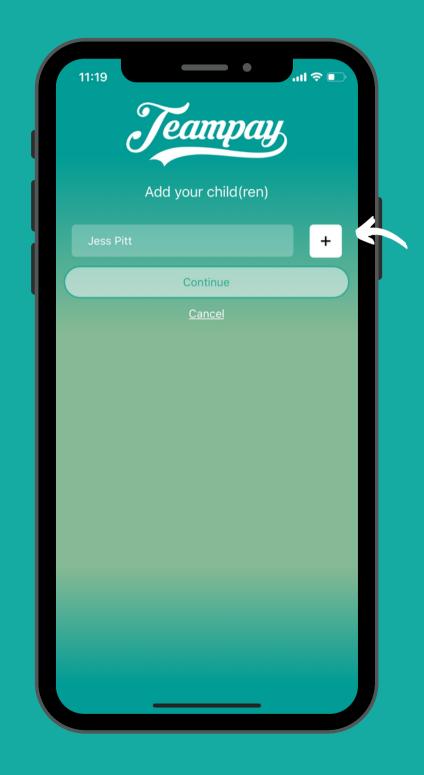

Register your email address that you would like to use as your username to login Type in your child's name and tap the + button

|           |           | npay       | • |  |
|-----------|-----------|------------|---|--|
|           | dd your o | child(ren) |   |  |
| Jess Pitt |           |            | × |  |
|           |           |            |   |  |
|           | Conti     | nue        |   |  |
|           | Can       |            |   |  |

You can add more children. When your ready tap 'Continue'

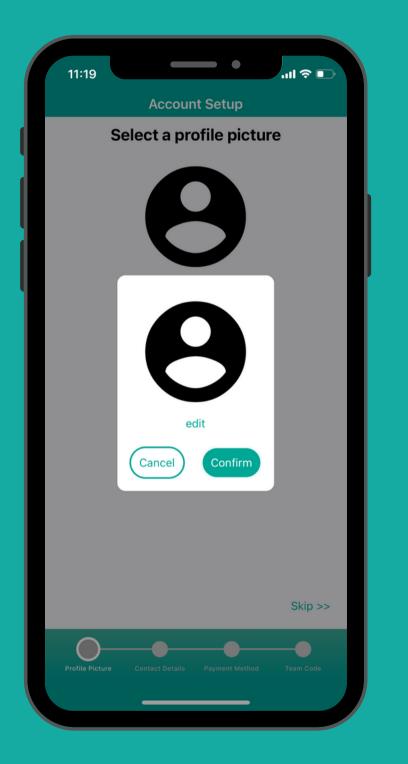

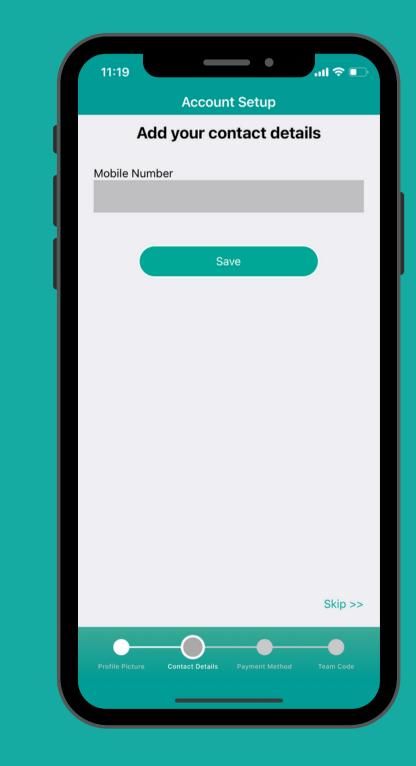

You can add a profile picture for your child if you wish Add your phone number

| 11:19                  | _                   | •          | ul 🗢 💽  |  |  |
|------------------------|---------------------|------------|---------|--|--|
|                        | Accour              | t Setup    |         |  |  |
| Add a Credit Card      |                     |            |         |  |  |
| Name on Car<br>Name on |                     |            |         |  |  |
| Card Numbe             |                     |            |         |  |  |
| Expiry<br>MM<br>MM     | <b>ΥΥΥΥ</b><br>ΥΥΥΥ | cvc<br>cvc |         |  |  |
|                        | add                 | card       |         |  |  |
|                        |                     |            | Skip >> |  |  |
|                        |                     |            |         |  |  |

Register your debit/credit card that you wish to make payment from

| 11:21 .ul ≎ ■<br>Account Setup                                      | 11:21 مرابط المعالية المعالية المعالية المعالية المعالية المعالية المعالية المعالية المعالية المعالية المعالية<br>Account Setup                                                                                                    |
|---------------------------------------------------------------------|----------------------------------------------------------------------------------------------------|
| Add a team code                                                     | Add a team code                                                                                                    |
| <text></text>                                                       | Join as       Cr select Child ▼         Entrume Tendent         Select a child         Image: Comparison of the select of the select of |
| Skip >><br>Profile Picture Contact Details Payment Method Team Code | Cancel<br>Skip >><br>Profile Picture Contact Details Payment Method Team Code                                                                                                    |

Click on the 'select child' drop down menu to choose the child you wish to join

Click on your child

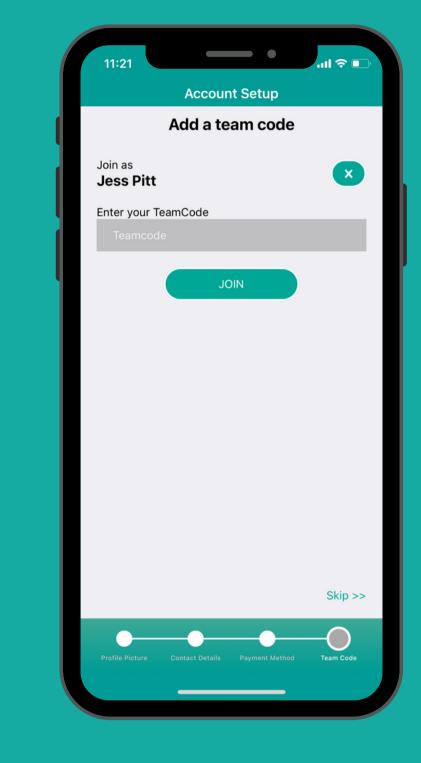

Enter the team code and tap 'Join'

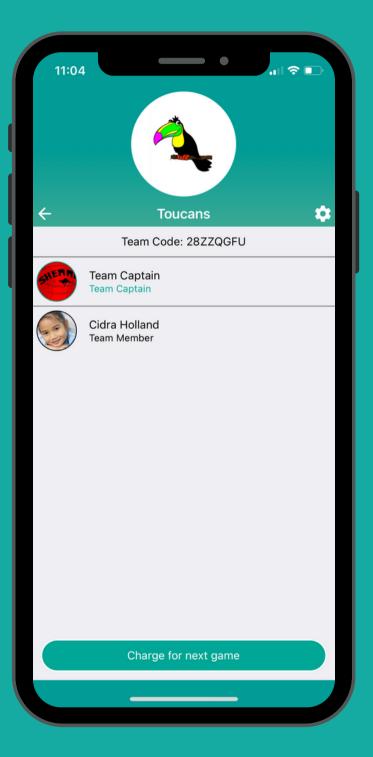

They will then appear in the team

# Adding more children

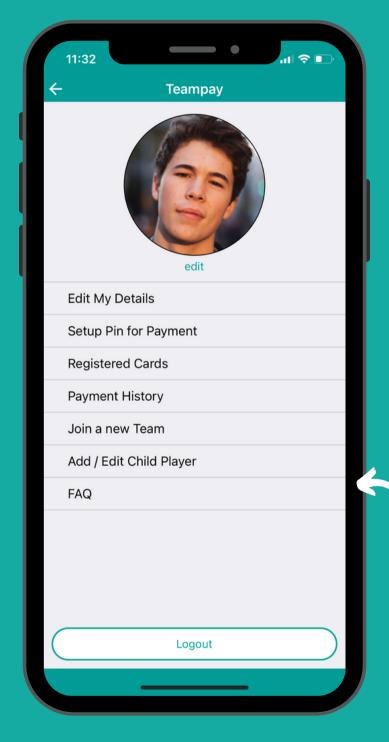

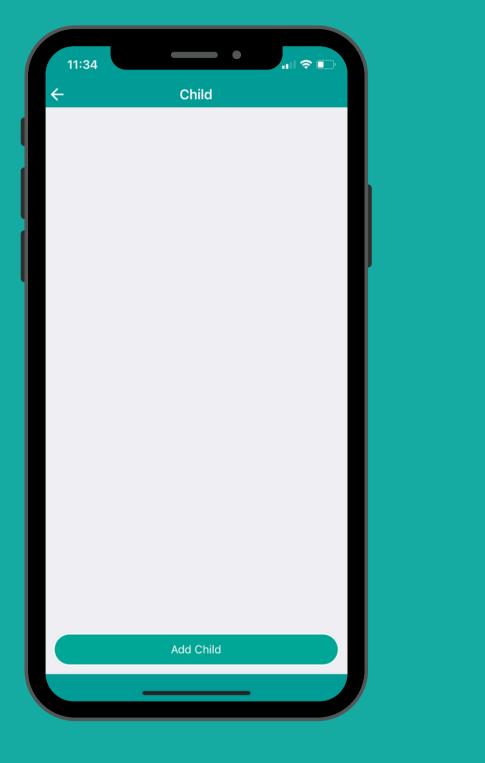

Tap 'Add Child'

Click on the settings toggle and select 'Add/Edit Child Player'

Type in the child's name and tap 'Save'

11:35

New Child

Cancel

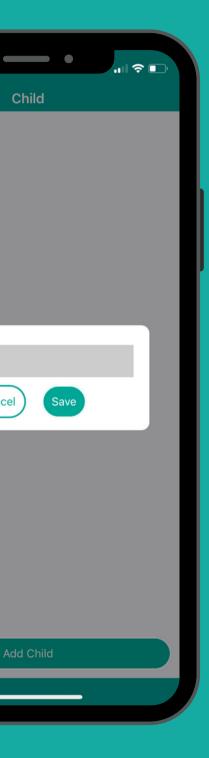

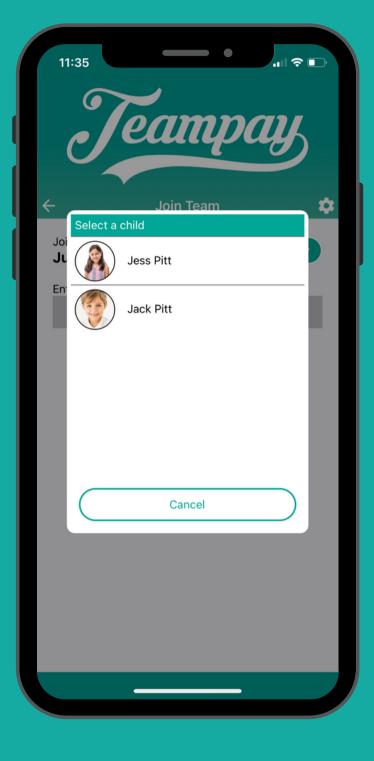

They will then appear

# Joining your child's team

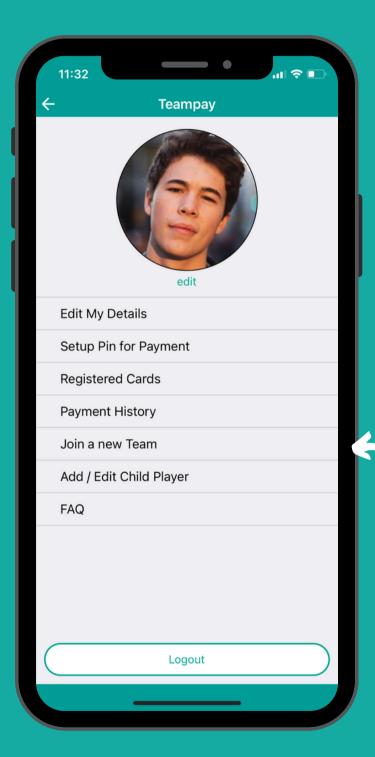

From the settings click 'Join a New Team'

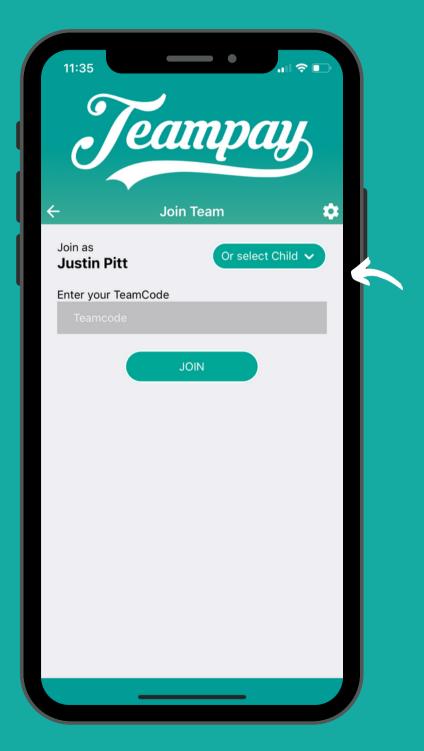

Hit the 'Select Child' toggle on the right hand side

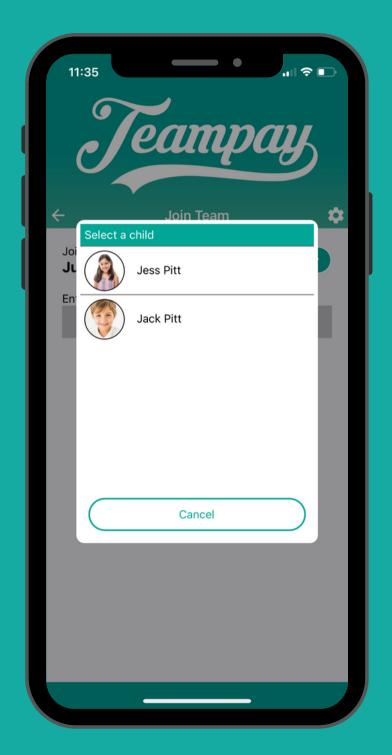

Choose the child you wish to allocate to a team

# Joining your child's team

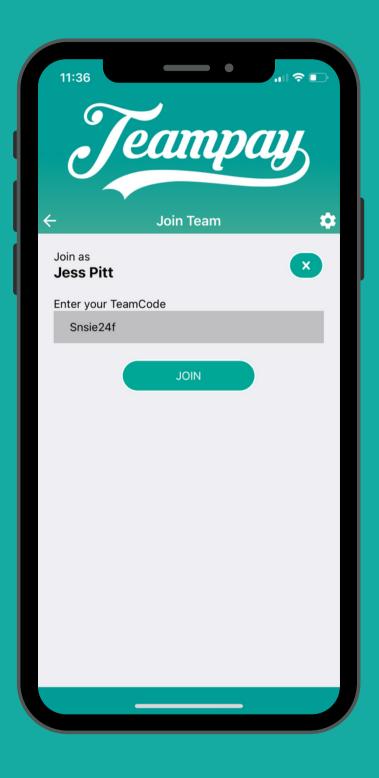

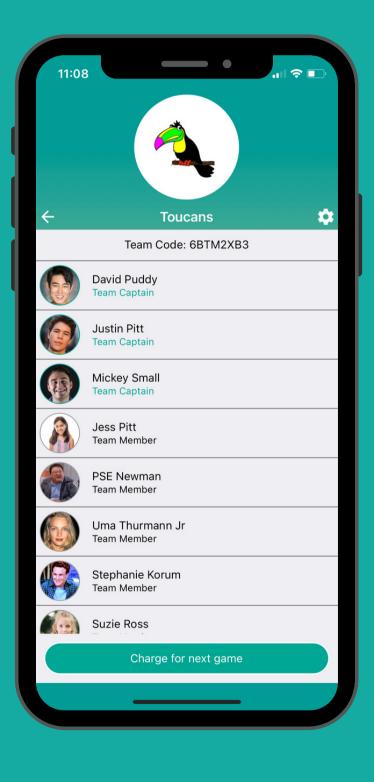

Enter the unique team code and hit 'Join' It will then allocate them to their team

|   | 11:32                   |
|---|-------------------------|
| ← | Teampay                 |
|   | edit                    |
|   | Edit My Details         |
|   | Setup Pin for Payment   |
|   | Registered Cards        |
|   | Payment History         |
|   | Join a new Team         |
|   | Add / Edit Child Player |
|   | FAQ                     |
|   |                         |
|   | Logout                  |
|   |                         |

You can add another child by going back into settings and following the same process

# Access payment history from your account

- You can see all the payments that have been made from your account by going into settings on your app and selecting Payment History.
- This will generate a list of every charge that has been made for your son or daughter.

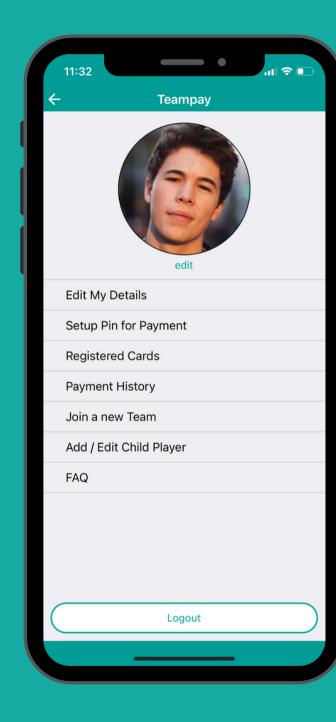

| 10:23            |   |
|------------------|---|
| <del>.</del>     | < |
| pending          |   |
| Flamingos        |   |
| Sat, 18 Sep 202  |   |
| Flamingos        |   |
| Flamingos        |   |
| Flamingos        |   |
| Sat, 11 Sep 2021 |   |
| Flamingos        |   |
| Flamingos        |   |
| Flamingos        |   |
| Sat, 28 Aug 202  |   |
| Flamingos        |   |
| Sat, 21 Aug 202  |   |
| Flamingos        |   |
| Sat, 14 Aug 202  |   |
| Flamingos        |   |
|                  |   |

| Flamingos        |    | \$<br>8.00  | > |
|------------------|----|-------------|---|
| Flamingos        |    | \$<br>8.00  | > |
| Flamingos        |    | \$<br>6.41  | > |
| Sat, 11 Sep 202  | 1  |             |   |
| Flamingos        |    | \$<br>6.41  | > |
| Flamingos        |    | \$<br>6.41  | > |
| Flamingos        |    | \$<br>6.41  | > |
| Sat, 28 Aug 202  | 21 |             |   |
| Flamingos        |    | \$<br>6.41  | > |
| Sat, 21 Aug 202  | 1  |             |   |
| Flamingos        |    | \$<br>6.41  | > |
| Sat, 14 Aug 202  | 1  |             |   |
| Flamingos        |    | \$<br>6.41  | > |
| Flamingos        |    | \$<br>6.41  | > |
| Fri, 13 Aug 2021 | I  |             |   |
| Flamingos        |    | \$<br>8.46  | > |
| Sat, 7 Aug 2021  |    |             |   |
| Flamingos        |    | \$<br>6.41  | > |
| Flamingos        |    | \$<br>12.00 | > |
| Sat, 24 Jul 2021 | I  |             |   |
| Flamingos        |    | \$<br>12.00 | > |
|                  |    |             |   |

\$ 8.00 >

yment History

# Your security is our priority

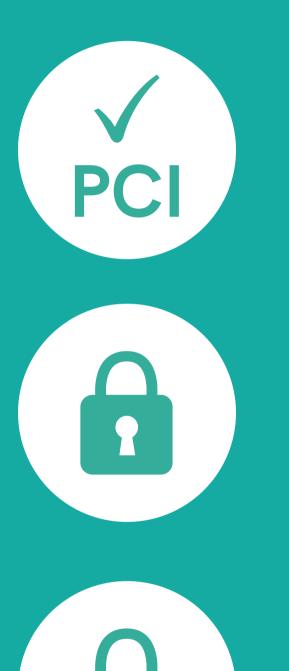

Stripe has been audited by a PCI-certified auditor and is certified to PCI Service Provider Level 1. This is the most stringent level of certification available in the payment industry.

All card numbers are encrypted on disk with AES-256. Decryption keys are stored on separate machines.

Stripe's infrastructure for storing, decrypting and transmitting card numbers runs in separate hosting infrastructure, and doesn't share any credentials with Stripe's primary services.

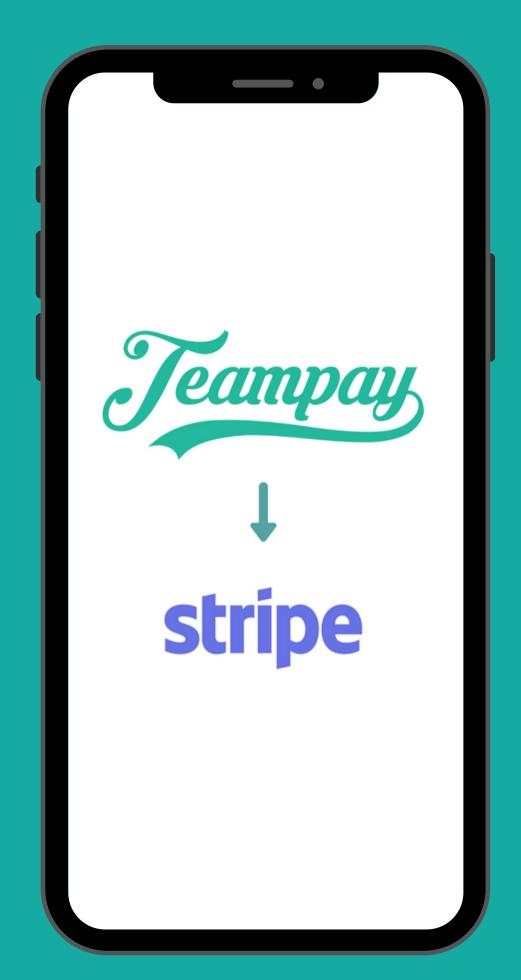

# How To Get Started

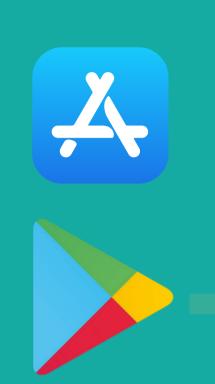

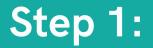

Download the Teampay app by going to the App Store or Android Play store

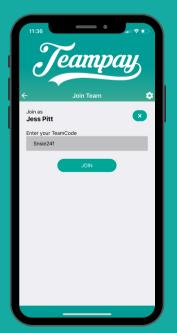

#### Step 3:

Enter your unique team code. You can get your team code from your organisation

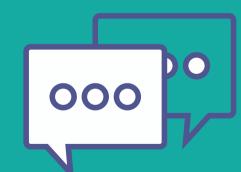

#### Step 4:

Share the team code with your team mates and get them to follow the same sign up process

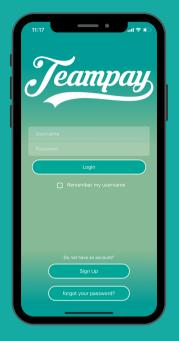

#### Step 2:

Create an account by selecting the sign up tab and entering your details

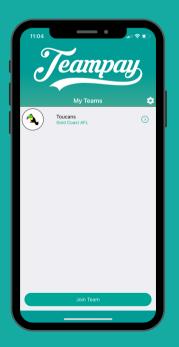

#### Step 5:

Once your team have registered you can start making match day payments

## Learn More

You can visit our website for more information, including videos on how Teampay works.

You'll love our testimonial video from real users on how Teampay has made their match day experience better.

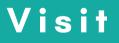

www.teampay.com.au

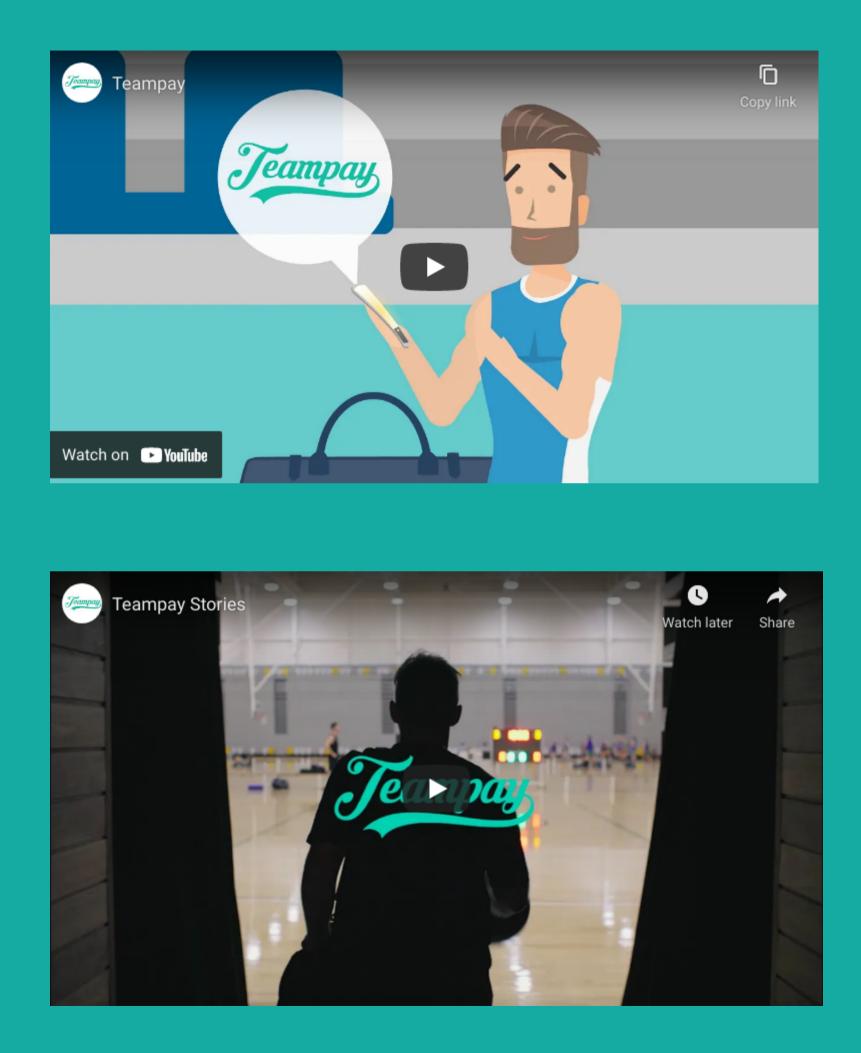